### VPN Interoperability VPN Tracker & FortiGate-50

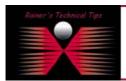

created by: Rainer Bemsel - Version 1.0 - Dated: Dec/20/200.

## Interoperability Profile for FortiGate-50 with Equinux VPN Tracker

The purpose of this document is to provide you with necessary steps to configure Equinux VPN Tracker with remote Fortigate-50 VPN Gateway. This document is based on VPN Consortium's Profile of Interoperability and should help to understand VPN setup scenario. All these configurations has been installed and verified by myself and is for information only.

## **VPN Client-to-Gateway with pre-shared secrets**

The following is a typical client-to-gateway VPN that uses a pre-shared secret for authentication.

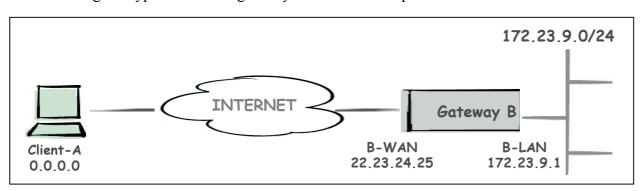

Client connects to the internal LAN 172.23.9.0/24 via the Internet through Gateway B's WAN Interface 22.23.24.25. Gateway B is configured for RAS clients with dynamic IP addressing. In other configurations static IP addressing could be used, such as LAN, PPPoE and NT RAS connections.

#### The **IKE Phase 1 parameters** used this Scenario are:

- Main mode
- TripleDES
- SHA-1
- MODP group 2 (1024 bits)
- pre-shared secret of "hr5xb84l6aa9r6"
- SA lifetime of 28800 seconds (eight hours) with no kbytes rekeying

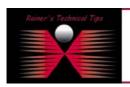

DISCLAIMEN

This Technical Tip or Technical is provided as information only. I cannot make any guarantee, either explicit or implied, as to its accuracy to specific system installations / configurations. Readers should comes each Vaden for further information or assertance.

Although I believe the information provided in this document to be occurate at the time of writing. I reserve the right to modify, update, retract or otherwise charge the information contained within for any reason and without notice. This technote has been created after studying the material and / or practical evaluation by investif. All liability for use of the information presented here remains with the user.

The **IKE Phase 2 parameters** used in this Scenario are:

- TripleDES
- SHA-1
- ESP tunnel mode
- MODP group 2 (1024 bits)
- Perfect forward secrecy for rekeying
- SA lifetime of 3600 seconds (one hour) with no kbytes rekeying
- Selectors for all IP protocols, all ports, between 0.0.0.0 and 172.23.9.0/24, using IPv4 subnets

Assuming, you have VPN Gateway already configured. If you run this setup from scratch, go the section "VPN GATEWAY CONFIGURATION" and complete installation & configuration before configuring Client.

### **Products:**

- CLIENT: VPN Tracker 2.2.3 for MAC OS X 10.2 & 10.3
- VPN Gateway: Fortinet FortiGate-50 (Firmware 2.50 Maintenance Release 5)

### FortiGate-50 Configuration

Connect FortiGate with Console Cable, start and logon as admin

```
Tera Term - COM1 VT

File Edit Setup Control Window Help

Fortigate - 50 login: admin
Password:
We lcome!

Type ? for a list of commands.

Fortigate - 50 # execute factoryreset
This operation will change all settings to
factory default!Do you want to continue? (y/n)
System is resetting to factory default...
```

When FortiGate has been rebooted, logon and assign internal Interface IP Address (LAN-B)

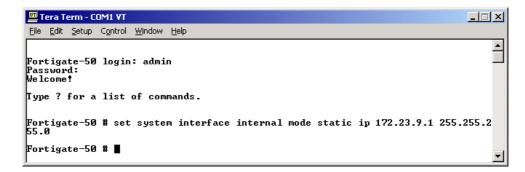

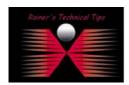

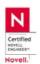

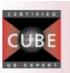

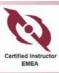

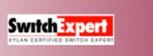

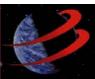

Assign external Interface IP Address (WAN-B)

```
Tera Term - COM1 VT

File Edit Setup Control Window Help

Fortigate-50 login: admin
Password:
Welcome!

Type ? for a list of commands.

Fortigate-50 # set system interface external mode static ip 22.23.24.25 255.255.

Fortigate-50 #
```

Verify to ping each device to make sure the IP is working.

I have a client connected at WAN interface to see if external interface can be reached and internal interface has been secured.

```
C:\WINNT\system32\cmd.exe

C:\ping 22.23.24.25

Pinging 22.23.24.25 with 32 bytes of data:

Reply from 22.23.24.25: bytes=32 time(10ms TTL=255
Reply from 22.23.24.25: bytes=32 time(10ms TTL=255
Reply from 22.23.24.25: bytes=32 time(10ms TTL=255
Reply from 22.23.24.25: bytes=32 time(10ms TTL=255
Reply from 22.23.24.25: bytes=32 time(10ms TTL=255

Ping statistics for 22.23.24.25:
    Packets: Sent = 4, Received = 4, Lost = 0 (0% loss),
Approximate round trip times in milli-seconds:
    Minimum = 0ms, Maximum = 0ms, Average = 0ms

C:\ping 172.23.9.1

Pinging 172.23.9.1 with 32 bytes of data:
Request timed out.
Request timed out.
Request timed out.
Request timed out.
Ping statistics for 172.23.9.1:
    Packets: Sent = 4, Received = 0, Lost = 4 (100% loss),
Approximate round trip times in milli-seconds:
    Minimum = 0ms, Maximum = 0ms, Average = 0ms

C:\>
```

This is all, you have to do on the console. Everything else can be done via Web Interface.

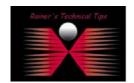

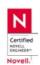

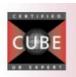

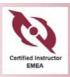

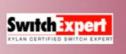

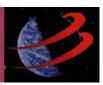

## Configure FortiGate Unit as Dial-Up Server

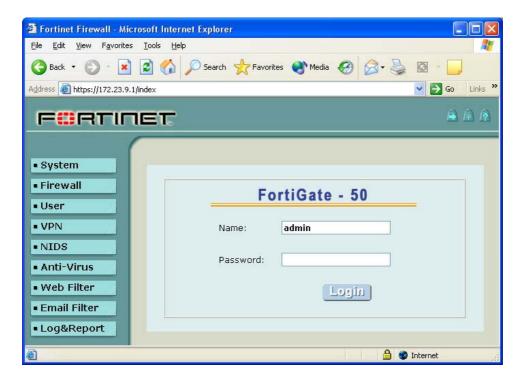

Logon to FortiGate-50

## Add a Remote Gateway

- 1. Go to VPN -> IPSEC -> Phase 1
- 2. Select New
- 3. Enter the following information. Everything else can be kept at default

Gateway Name: DialupClientRemote Gateway: Dialup User

• Mode: Main (ID Protection)

• P1 Proposal: 1-Encryption 3DES, Authentication SHA1

DH Group: 2Keylife: 28800

Authentication Mode: Preshared Key
 Pre-shared Key: hr5xb84l6aa9r6

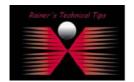

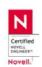

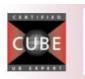

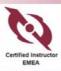

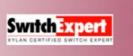

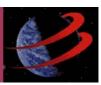

page 5 of 5

| Remote Gateway  Mode  Dialup User  Aggressive  Main (ID protection)  P1 Proposal  1 - Encryption: 3DES  Authentication: SHA1  DH Group  1 2 5 |
|----------------------------------------------------------------------------------------------------|
| Mode       ○ Aggressive       ● Main (ID protection)         P1 Proposal       1 - Encryption: 3DES       ✓ Authentication: SHA1              |
| P1 Proposal 1 - Encryption: 3DES Authentication: SHA1                                                                                         |
| 1 Entrypatin (SEE ) Additional (SEE )                                                                                                    |
| DH Group 1 □ 2 ▼ 5 □                                                                                                    |
|                                                                                                    |
| <b>Keylife:</b> 28800 (120-172800 seconds)                                                                                                    |
| Authentication Method: Preshared Key 💌                                                                                                    |
| Pre-shared Key                                                                                                    |
| Local ID (optional)                                                                                                    |
| <u>Advanced Options</u> (Dialup Group, Peer, XAUTH, Nat Traversal, DPD)                                                                       |

4. Click on OK

### Add an AutoIKE VPN Tunnel

5. Go to VPN -> IPSEC -> Phase 2

6. Enter the following information. Everything else can be kept at default

Tunnel Name: Get\_into\_LAN\_B
 Remote Gateway: ----DIALUP----

• P2 Proposal: 1-Encryption 3DES, Authentication SHA1

Replay Detection: Disabled
PFS: Enabled
DH Group: 2
Keylife: 3600
Autokey Keep Alive: Disabled
Concentrator: None

Quick Mode Identities: Use selectors from policy

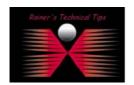

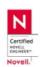

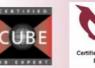

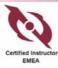

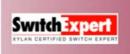

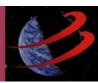

page 6 of 6

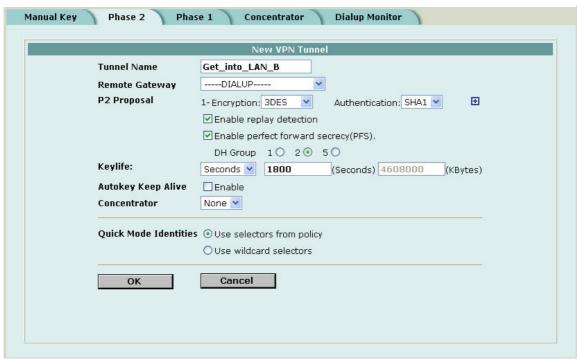

# Add a source address to specify the address or address range on the FortiGate internal network that is part of the VPN

- 7. Go to Firewall -> Address -> Internal
- 8. Select New
- 9. Enter the following information

Address Name: LAN-B
 IP Address: 172.23.9.0
 Netmask: 255.255.255.0

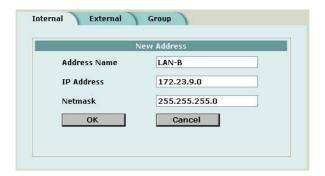

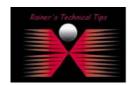

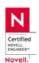

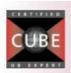

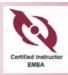

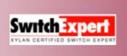

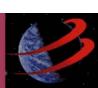

# Add an internal to external encrypt policy that includes the source address, the destination address External\_All, and the Dial-Up VPN Tunnel

- 10. Click on OK
- 11. Go to Firewall -> Policy -> Int->Ext.
- 12. Enter the following information

Source: LAN-B
Destination: External\_All
Schedule: Always
Service: Any
Action: Encrypt

• VPN Tunnel: Get\_into\_LAN\_B

Allow inbound: Check Allow Inbound to enable inbound users to connect to the source address

Allow outbound: Check Allow Outbound to enable outbound users to connect to the destination address

Inbound NAT: Uncheck Inbound NAT
 Outbound NAT: Uncheck Outbound NAT

Traffic Shaping:
Anti-Virus & Web Filter:
Log Traffic:
Comments:
Disabled
Disabled
Cinone

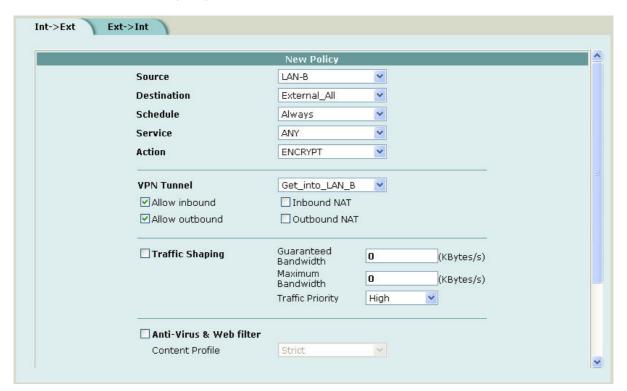

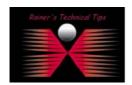

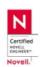

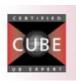

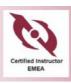

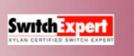

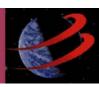

## **Installing VPN Tracker**

If you haven't downloaded the evaluation package, go to www.equinux.com.

Double-click on VPN\_Tracker\_\_2.2.3.dmg

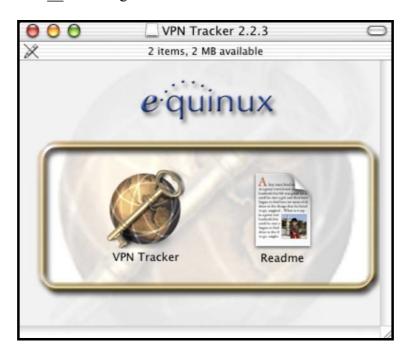

### Click on VPN Tracker

Authenticate to have proper right to install the application

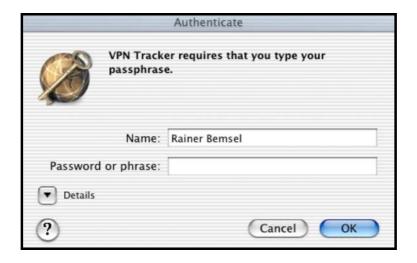

Enter Password or phrase and click on  $\mathbf{OK}$ 

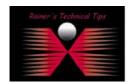

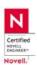

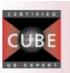

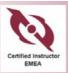

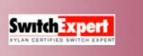

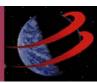

If you are running the demo version, you should get following notification.

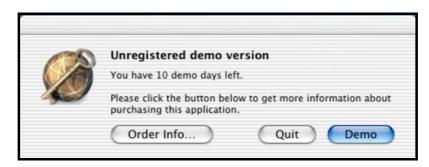

#### Click on **DEMO**

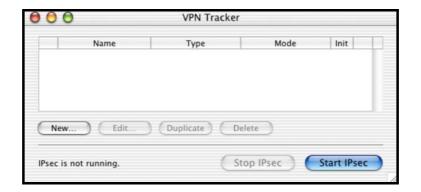

Next, you will have to add a new connection. Click on NEW.

All settings a greyed out. Click on to unlock for making changes. You will be asked to Authenticate with your passphrase.

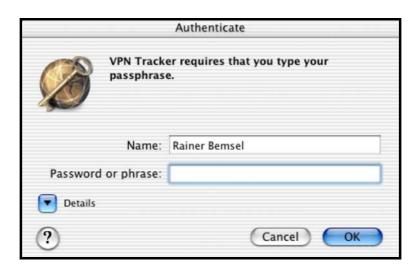

You are now ready to add values for the new connection type.

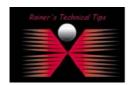

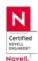

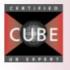

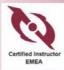

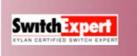

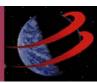

### **Add New Connection**

Type a Name of your new connection and choose from Connection Type "Other" from the Pull-Down Menu.

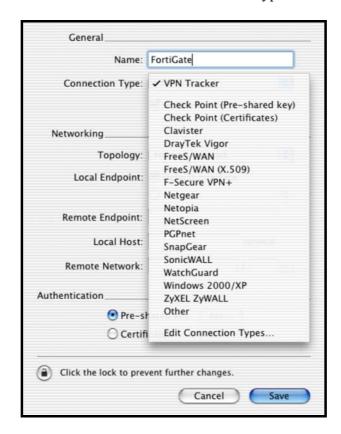

This is for all untested VPN solutions. With VPN Tracker 2.2.3, there is no predefined setting for Fortigate.

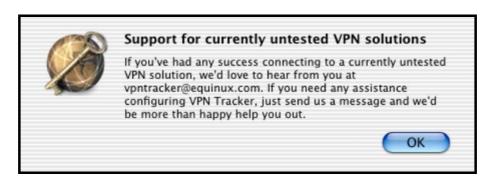

Click on OK

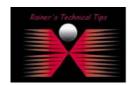

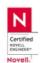

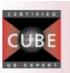

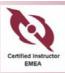

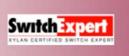

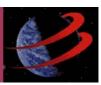

Type IP Address of Remote Endpoint and Remote Network

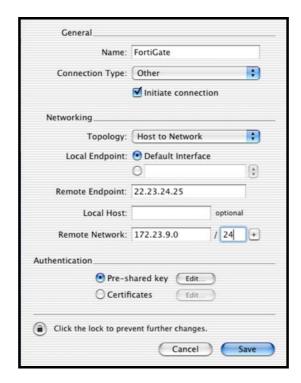

Click on **EDIT** of Pre-shared key. By removing the checkmark of "**HIDE TYPING**", you can see real values, as VPN Tracker does not offer a COMPARE feature

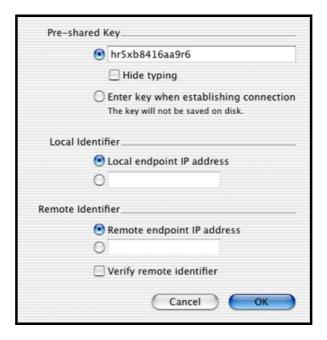

Click on **OK** and **SAVE**. You might be asked again to authenticate for saving this connection

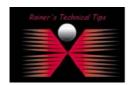

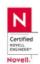

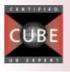

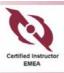

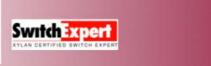

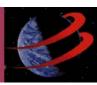

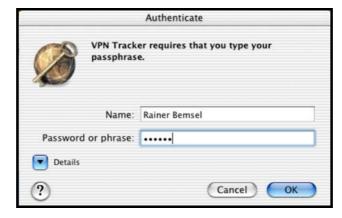

There are some settings you have to change to make sure all parameters are equal between Client and VPN Gateway

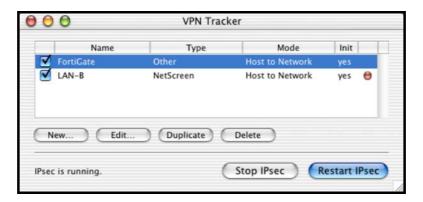

Highlight the new Connection and click on EDIT

Go to Connection Type and choose from Pull Down Menu EDIT CONNECTION TYPE

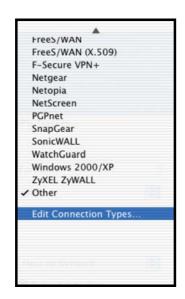

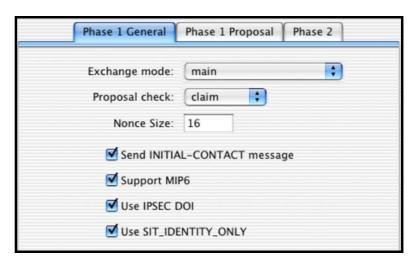

Change Exchange Mode to MAIN on Phase 1 General

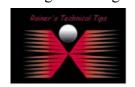

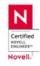

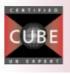

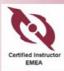

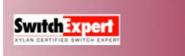

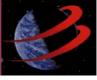

On Phase 1 Proposal, change Encryption Algorithm to 3des, Hash Algorithm to sha1 and DH Group to modp1024

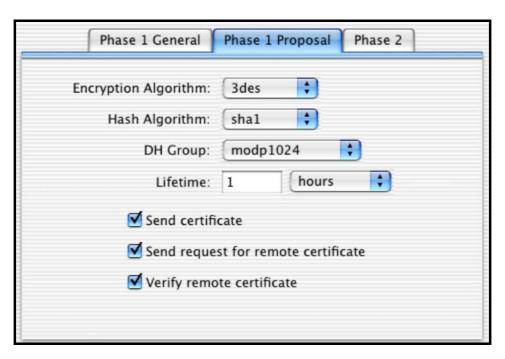

On Phase 2 make sure, that only 3des & hmac sha1 is check-marked

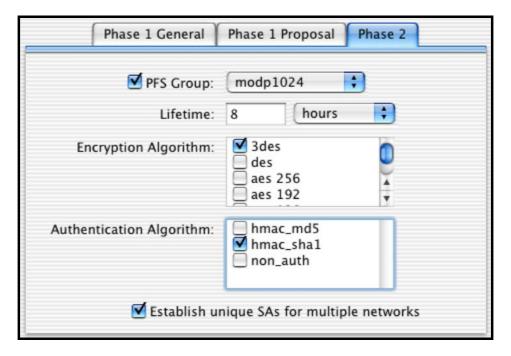

Click on SAVE and to close the window

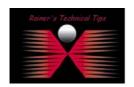

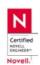

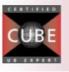

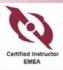

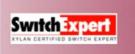

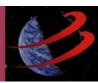

### Finally click on SAVE again

### Open Log Window from FILE

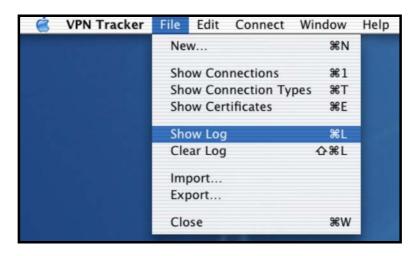

Checkmark FortiGate Connection only and click on RESTART IPsec

```
VPN Tracker Log

2003-12-30 01:01:56: INFO: main.c:168:main(): @(#)package version VPN-Tracker-2.2.3

2003-12-30 01:01:56: INFO: main.c:170:main(): @(#)This product linked OpenSSL 0.9.61 Feb 19 2003 (http://www.openssl.org/)

2003-12-30 01:01:56: INFO: main.c:171:main(): @(#)This product linked OpenSSL 0.9.61 Feb 19 2003 (http://www.openssl.org/)

2003-12-30 01:01:56: INFO: registration: Unregistered demo version. You have 9 demo days left.

2003-12-30 01:01:57: INFO: isakmp.c:1686:isakmp_open(): 22.23.24.26[500] used as isakmp port (fd=6)

2003-12-30 01:01:58: INFO: isakmp.c:1686:isakmp_post_acquire(): IPsec-SA request for 22.23.24.25 queued due to no phasel found.

2003-12-30 01:01:58: INFO: isakmp.c:282:isakmp_phlbegin_i(): initiate new phase 1 negotiation: 22.23.24.26[500] ≪>22.23.24.25[500]

2003-12-30 01:01:58: INFO: isakmp.c:282:isakmp_phlbegin_i(): begin Identity Protection mode.

2003-12-30 01:01:58: INFO: isakmp.c:2416:log_phlestablished(): ISAKMP-SA established 22.23.24.26[500]-22.23.24.25[500] spi:eea395dcld1847d8:f451f1affc007b91

2003-12-30 01:01:59: INFO: isakmp.c:941:isakmp_ph2begin_i(): initiate new phase 2 negotiation: 22.23.24.26[9]≪>22.23.24.25[9]

2003-12-30 01:02:00: INFO: pfkey.c:1110:pk_recvupdate(): IPsec-SA established: ESP/Tunnel 22.23.24.25->22.23.24.25 spi=1771446304(0x73a72a0)

2003-12-30 01:02:00: INFO: pfkey.c:1323:pk_recvadd(): IPsec-SA established: ESP/Tunnel 22.23.24.26->22.23.24.25 spi=1771446304(0x69962020)
```

On Foritgate Web Interface, log on and click on VPN – IPSEC – Dialup Monitor.

You should see an entry of the new remote gateway (in this case 22.23.24.26, which is my VPN Client)

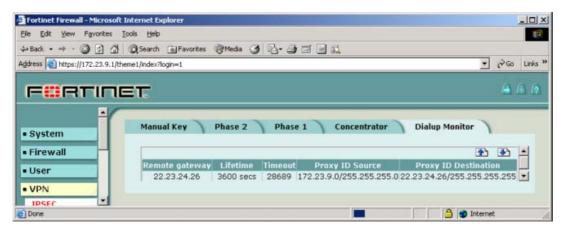

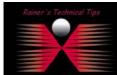

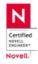

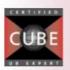

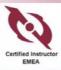

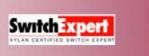

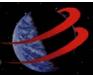

On MAC OS X Dock, you should see a lock which indicates an established IPsec connection.

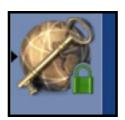

That's pretty much all to do for a successful Client-Gateway VPN with shared Secret. Check out my website for more Sample Instructions to come.

www.bemsel.com/techtips

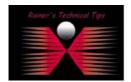

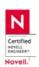

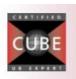

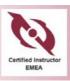

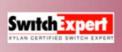

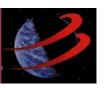